## **EINBAU & INBETRIEBNAHME**

**CASAMBI MODUL FÜR DIE DECKENLEUCHTE "STELLA"** 

#### **WICHTIGE INFORMATION**

**Diese Anleitung beschreibt die korrekte Installation und Inbetriebnahme des Casambi Moduls. Bitte führen Sie alle Schritte ordnungsgemäß durch und beachten Sie Warnungen und Anmerkungen!**

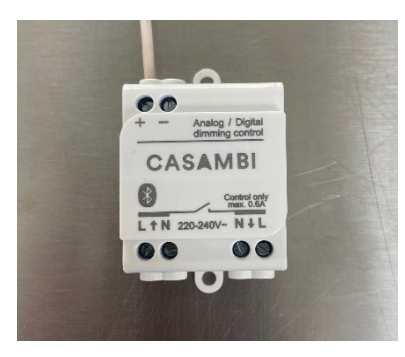

**SCHRITT 1** Nehmen Sie das Casambi Modul aus der Verpackung.

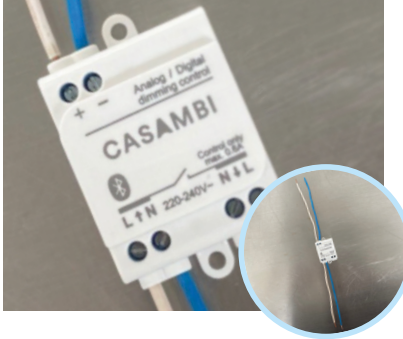

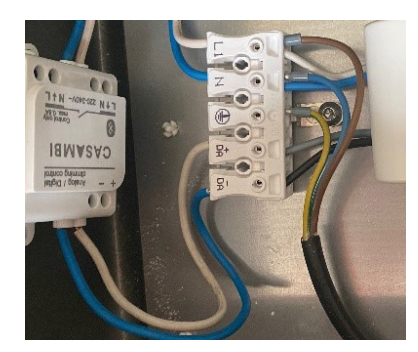

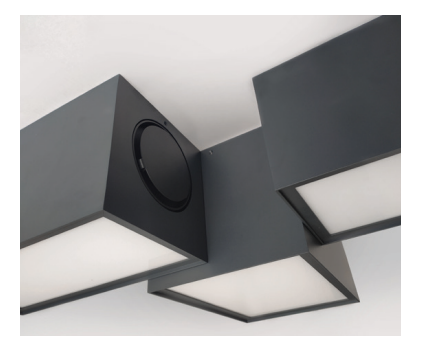

#### **SCHRITT 3**

Casambi- Modul an die Leuchte anschließen. Dazu den "L" mit "L" (Bluetooth) und den "N" mit "N" zusammenschließen sowie "+" mit "DA+" und  $n -$ " mit  $nDA-$ ".

**SCHRITT 5** Leuchte an der Decke montieren und auf Funktionalität prüfen.

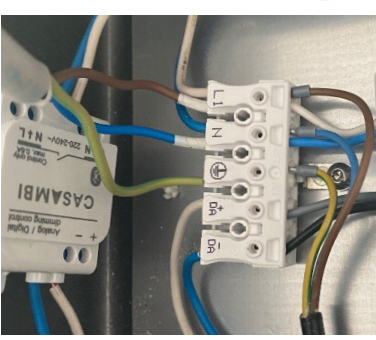

# **ALLE ANLEITUNGEN**

**OZONOS®** 

**DER OZONOS® PRODUKTE WWW.OZONOS.COM/ANLEITUNG ODER EINFACH QR-CODE SCANNEN:**

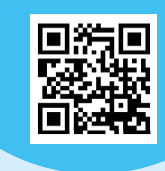

#### **SCHRITT 2**

Schließen Sie die zusätzlichen Drähte an das Modul an: bei + und – bzw. bei dem L + N, auf der Seite mit dem Bluetooth Symbol

#### **SCHRITT 4**

Leuchte an das Stromkabel anschließen. Dazu den Leiter in das zweite "Ll" Loch; Nichtleiter in das zweite "N" Loch und die Erdung in das Erdungsloch.

#### **SIE HABEN FRAGEN? NEHMEN SIE GLEICH KONTAKT AUF.**

**OZONOS GmbH** Ginzkeyplatz 11 5020 Salzburg · Austria

**T** +43 (0) 662 / 238 288 - 0 **F** +43 (0) 662 / 238 288 - 99

**M** frischluft@ozonos.com **W** www.ozonos.com

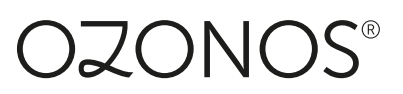

### **APP STEUERUNG**

**CASAMBI MODUL FÜR DIE DECKENLEUCHTE "STELLA"** 

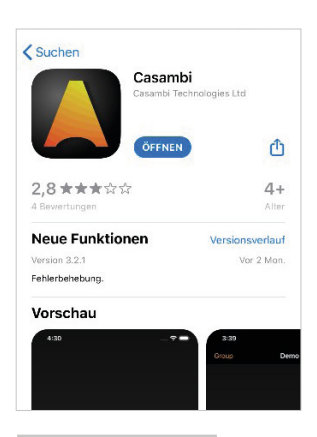

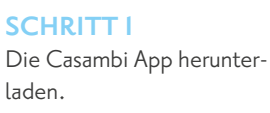

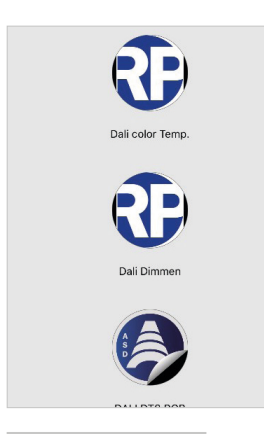

**SCHRITT 5** Das profil "Dali Dimmen" suchen und auswählen

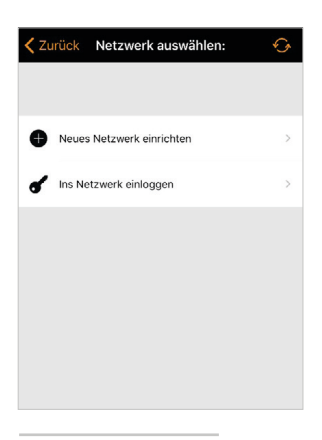

**SCHRITT 9** "Neues Netzwerk einrichten"

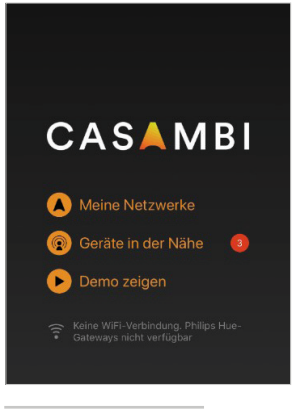

**SCHRITT 2** Casambi App öffnen und auf-"Geräte in der Nähe" klicken.

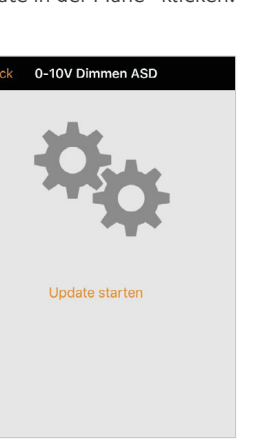

**SCHRITT 6** Um die Fireware zu aktualisieren "Update starten"

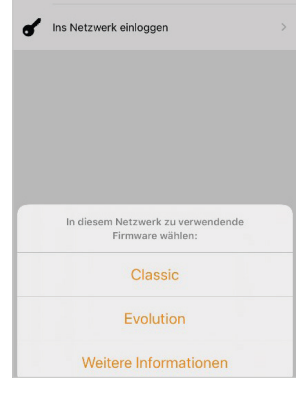

**SCHRITT 10** Den Reiter "Classic" auswählen

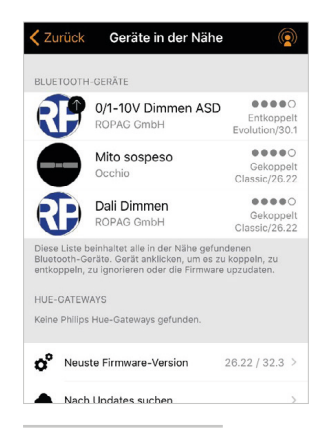

#### **SCHRITT 3**

Das Bluetoothgerät "0/I-I0V Dimmen ASD" auswählen.

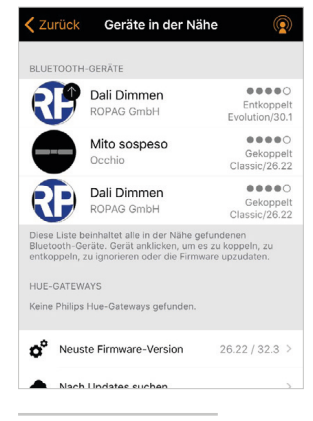

#### **SCHRITT 7**

Zurück in der Übersicht das Bluetooth Symbol wählen (jetzt schon "Dali Dimmen")

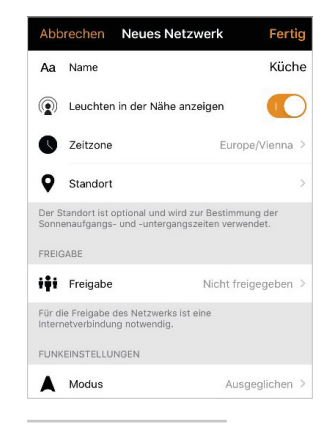

#### **SCHRITT 11**

Netzwerk benennen (z.B. "Küche"). "Nicht freigeben" auswählen und "Fertig".

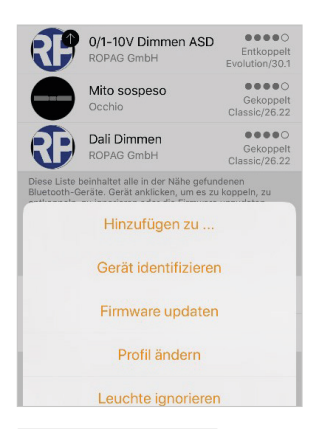

**SCHRITT 4** "Profil ändern"

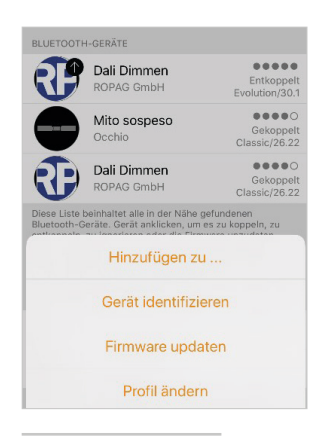

**SCHRITT 8** "Hinzufügen zu..."

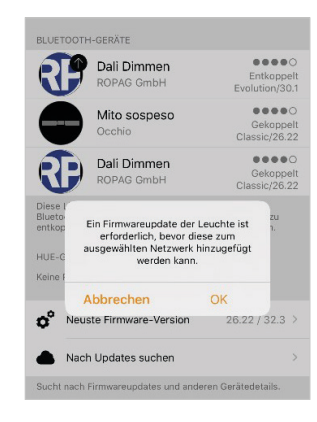

**SCHRITT 12** Fenster öffnet sich

## **OZONOS®**

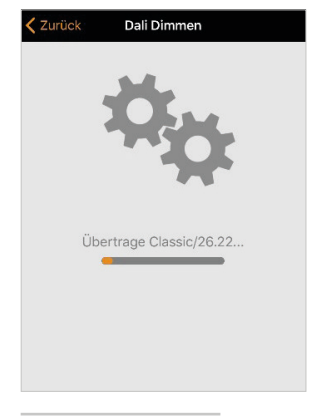

#### Geräte in der Nähe ⊚  $\begin{array}{c} \bullet\bullet\bullet\bullet\circ \end{array}$ Dali Dimmen RB Intkoppel<mark>t</mark><br>ssic/26.22  $\bullet\bullet\bullet\circ\circ$ Mito sospeso Sekoppelt<br>sic/26.22 Dali Dimmen  $\bullet\bullet\bullet\bullet$ Ŕ :корре<br>ic/26.2 HUE-GATEWAYS Keine Philips Hur  $\phi^o$  Neuste Firmware-Version  $26.22 / 32.3$ Nach Undates such

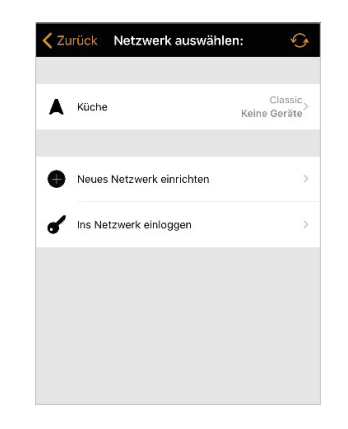

#### **SCHRITT 13**

"Dali Dimmen" drücken und unter "Netzwerk hinzufügen" das eingerichtete Netzwerk auswählen (z.B. "Küche")

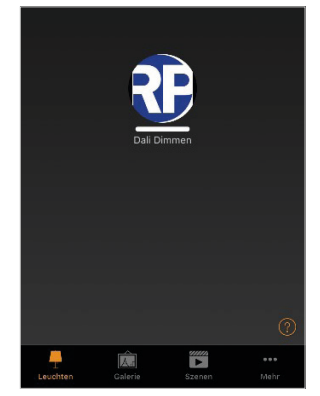

#### **SCHRITT 14**

"Zurück". Leuchte ist jetzt mit Netzwerk verbunden und wird in der Mitte angezeigt.

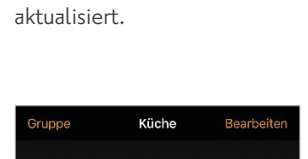

Die Fireware wird nochmals

**SCHRITT 13**

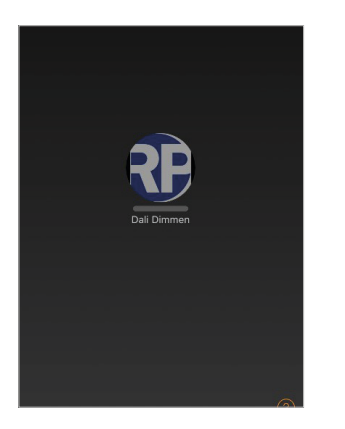

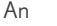

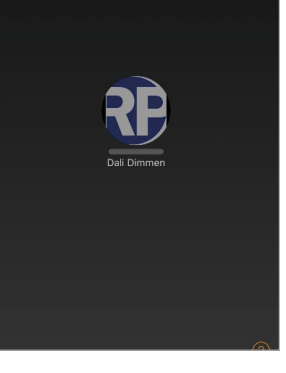

#### Aus **An** An Dimmen

#### **BEDIENUNG**

Jetzt kann die Leuchte mittels kurzen Draufklickens aus- und eingeschalten werden. Durch längeres Halten geht ein Fenster auf und die Leuchte kann gedimmt werden. Wenn die Leuchte ausgeschalten wird, läuft der Aircleaner trotzdem weiter. Er kann wie gehabt mit der OZONOS Fernbedienung aus- und eingeschaltet werden.

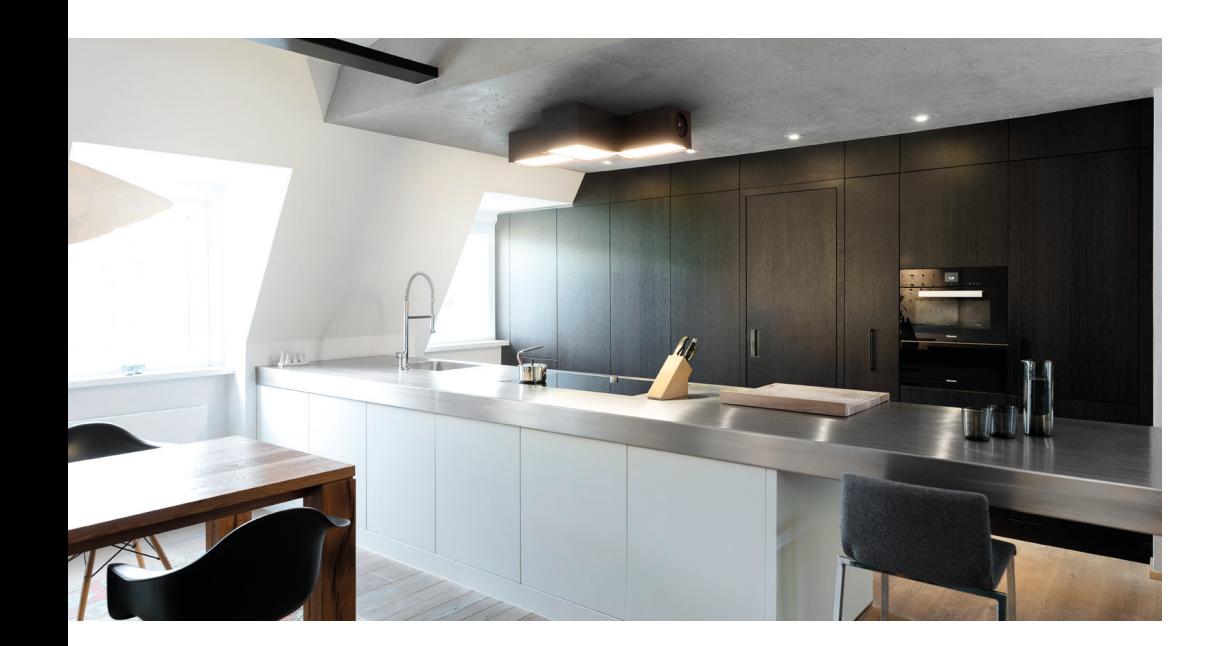